## 水土里情報システム初期起動時の対応操作手順

https://web10.midorigisap.jp 又は水土里ネット兵庫ホームページからログインして下さい。 ご自分の「ID とパスワード」を、入力して下さい。

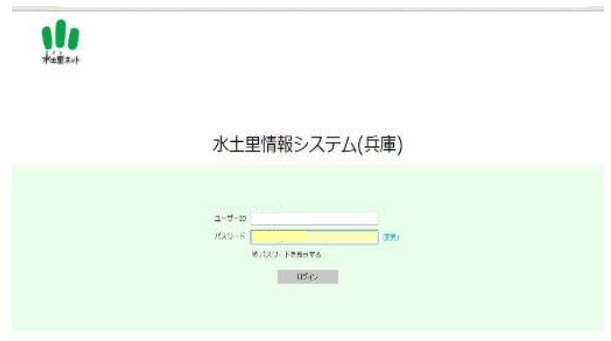

## 最初のログインで下記表示がでた場合は、「OK」ボタンを押して下さい。

\*表示する MAP が見つからないためです。

- ① 赤枠内のを選択して表示可能 MAP を選択して下さい。
- ② 「複製用ベースマップパターン」を選択

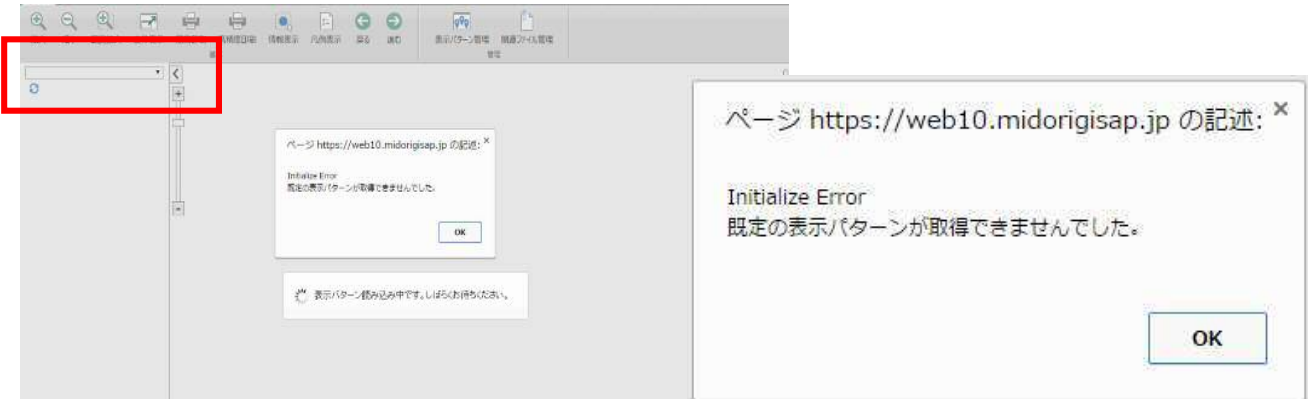

## 複製用ベースマップパターンを選択しても MAP が表示されない場合。

- ① オルソレイヤのレ点を入れて、表示対象にして下さい。
- ② MAP は表示されていますが、白紙部分の表示となっているため、住所検索を実行してください。

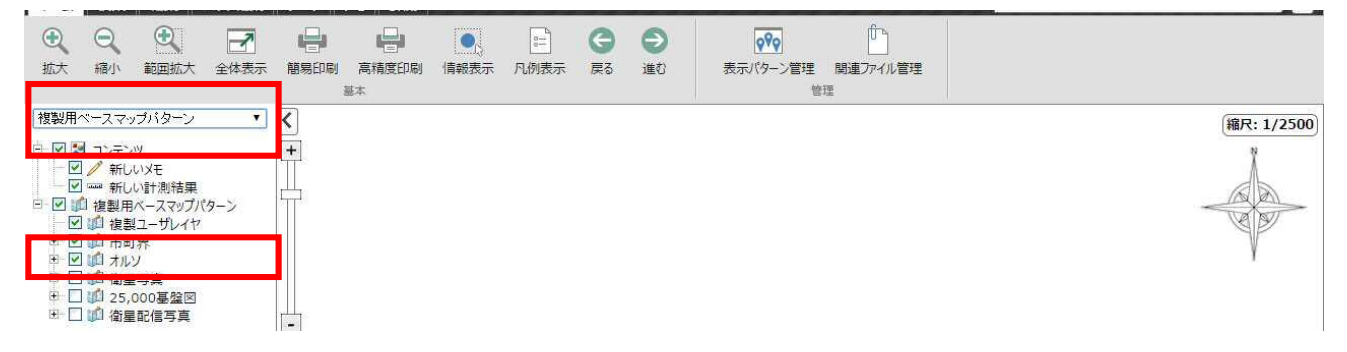

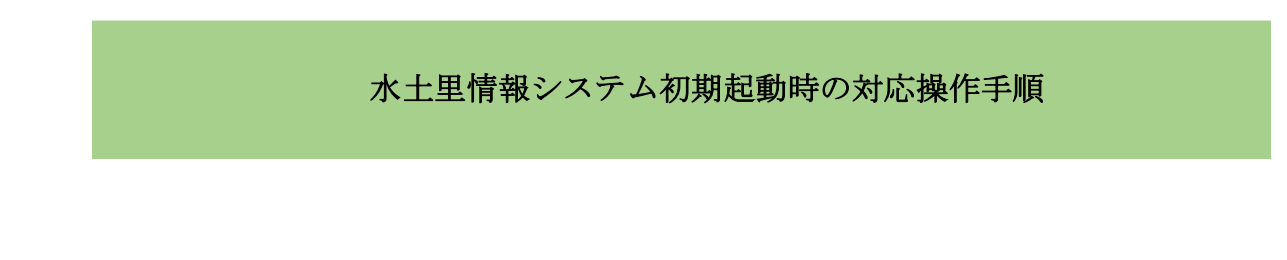

## 全体表示「ボタン」を押して下さい、全体表示されます。

① ホームのメニューの「全体表示」ボタンを押して下さい。

② 全体表示メニューの、全体表示又は選択したレイヤを全体表示のどちらかを選択して下さい。

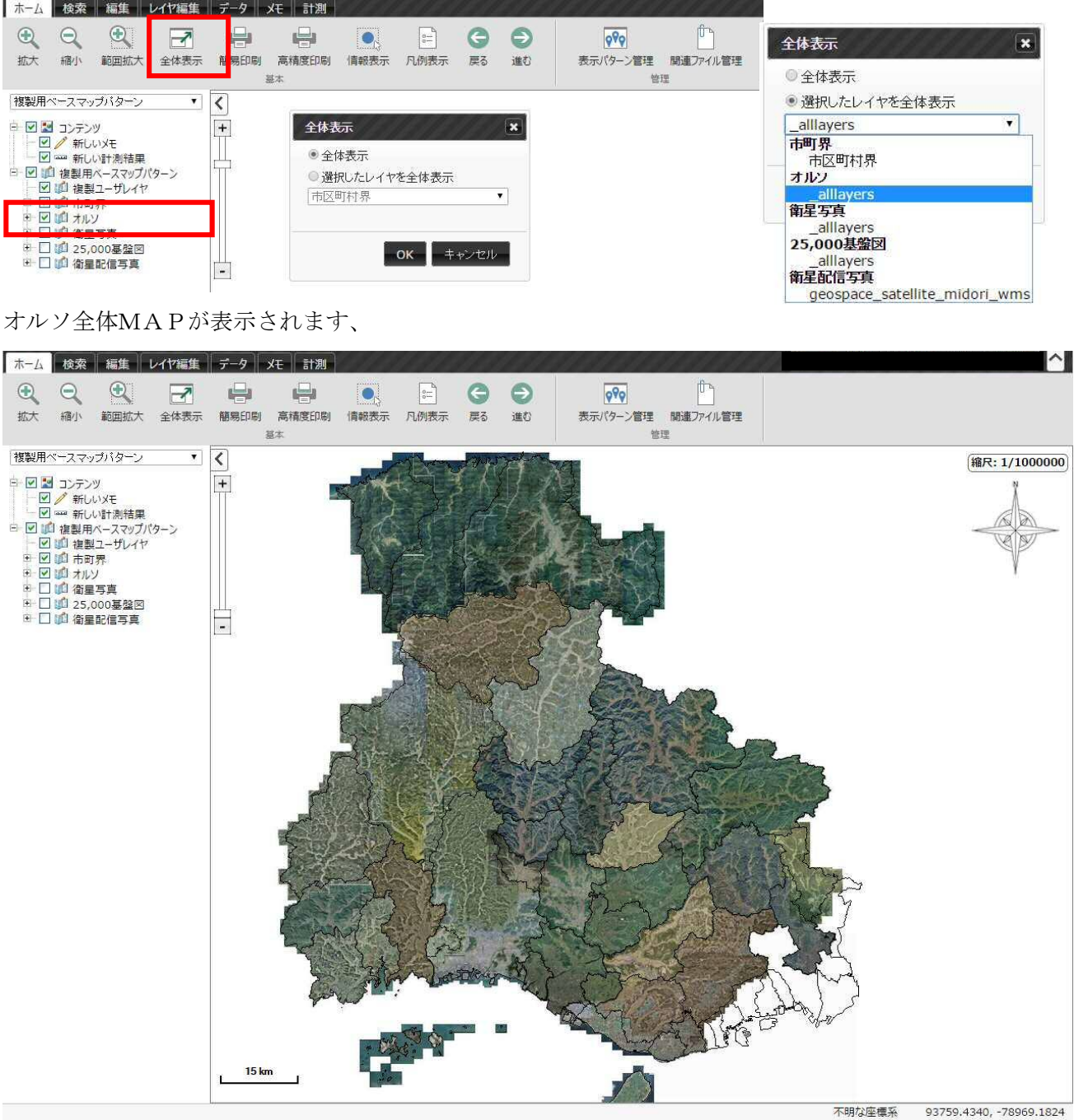

\*初期起動時、又は作業中のインターネット切断後の、再起動時この操作を実施して下さい。